# **PLC Configuration Notes**

#### **1. DB property**

Select the DB in the left pane under "Program blocks" and press Alt-Enter (or in the contextual menu select "Properties…")

Uncheck Optimized block access, by default it's checked.

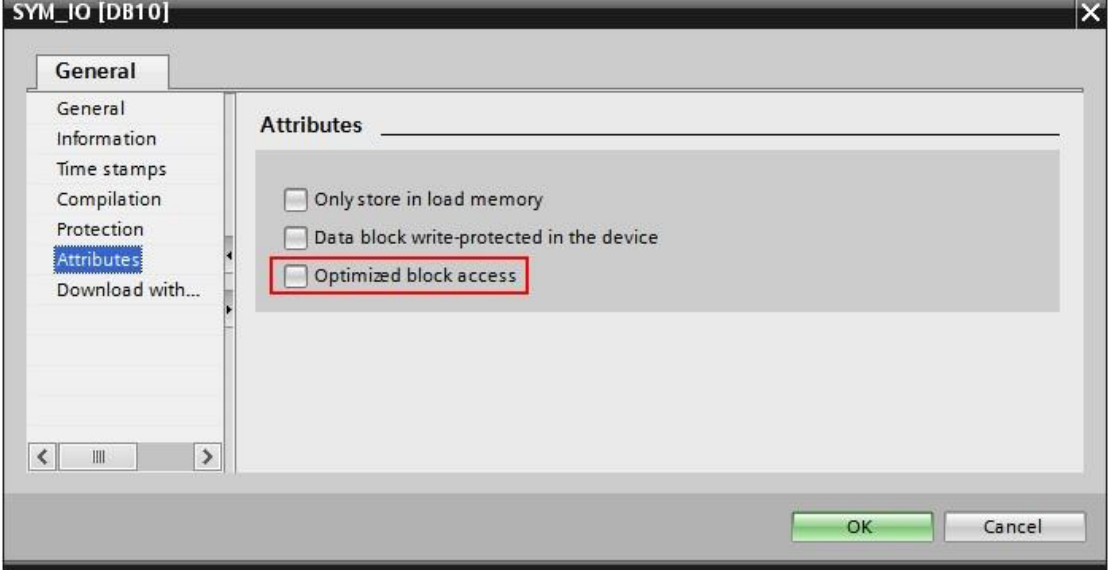

#### **2. Protection**

Select the CPU project in the left pane and press Alt-Enter (or in the contextual menu select "Properties…")

In the item Protection, select "Full access" and Check "Permit access with PUT/GET …." as in figure.

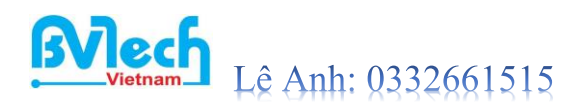

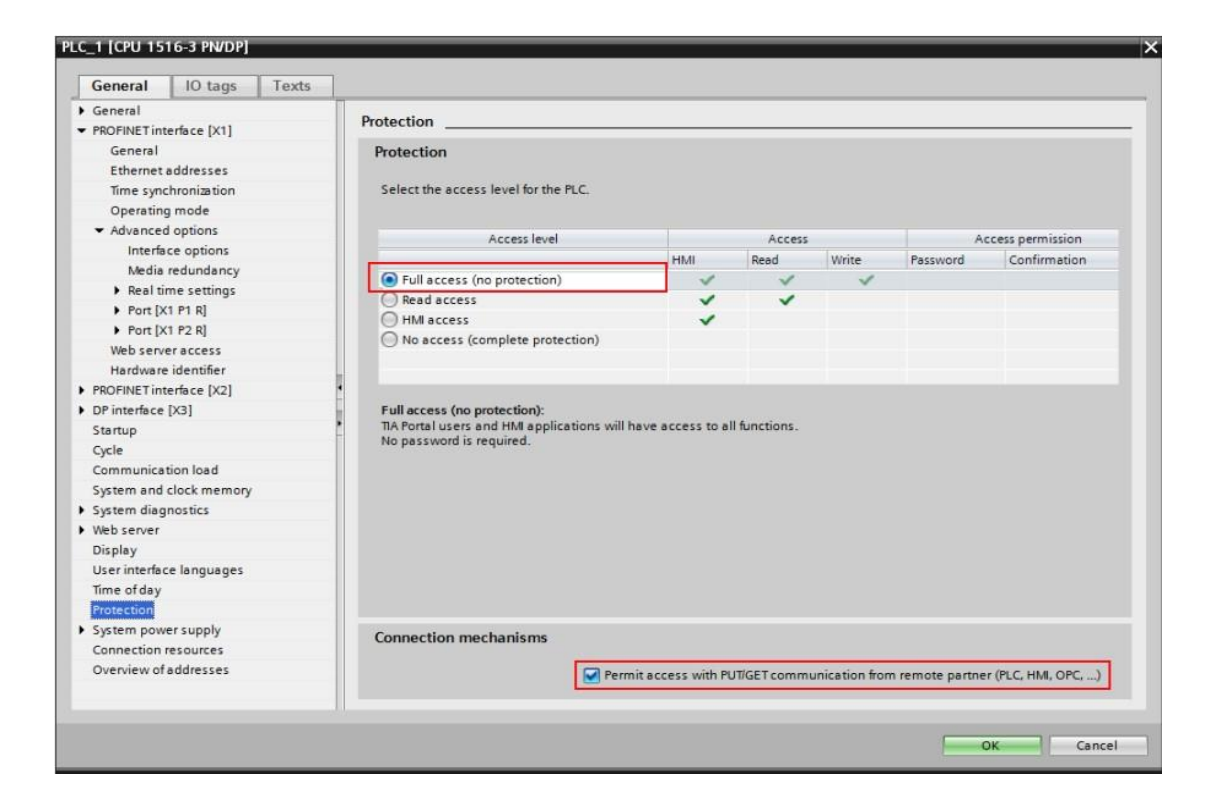

## **Edgelink Configuration**

#### **1. Add device**

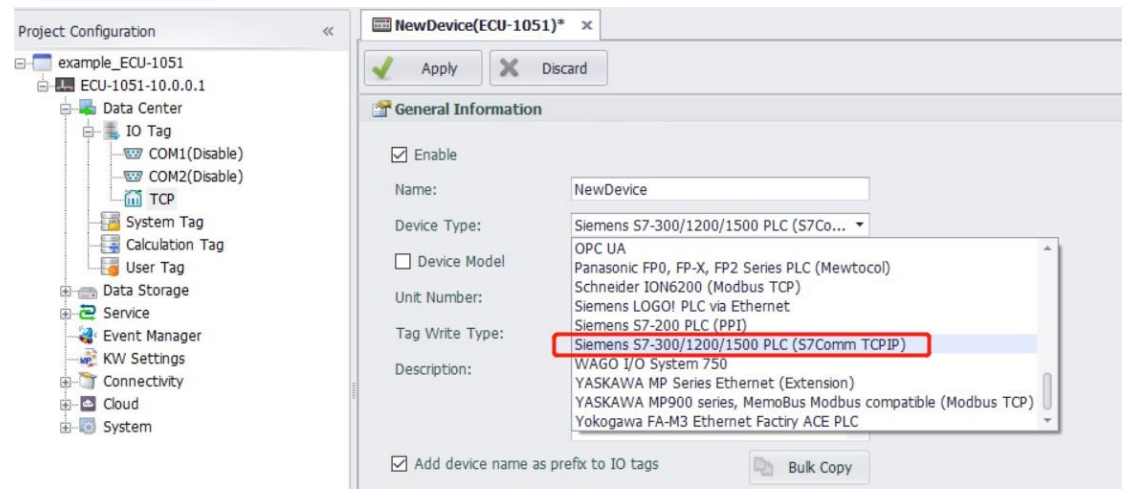

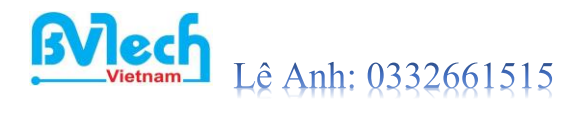

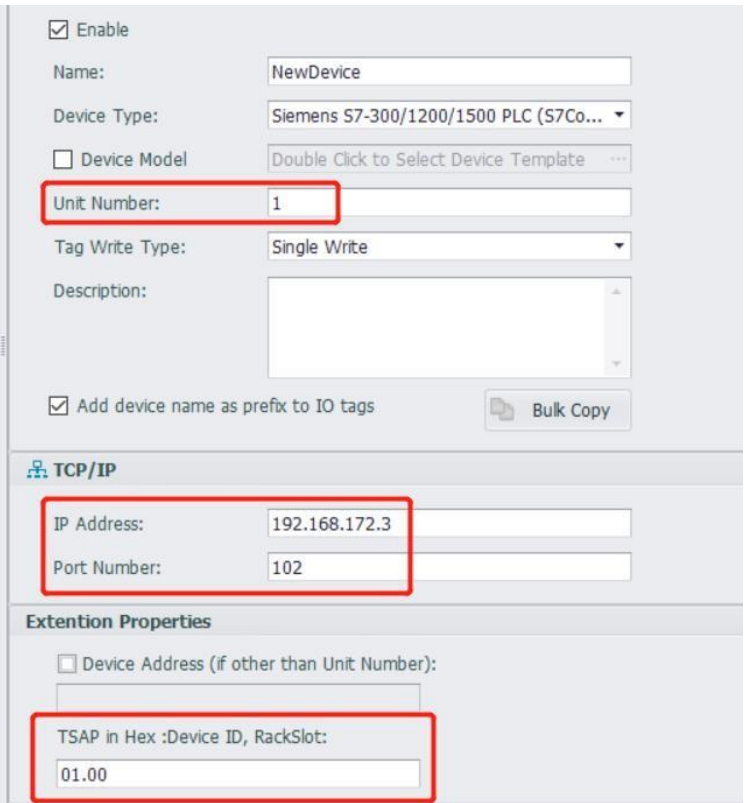

Unit Number: Not the same as other device in the same interface is ok.

IP Address: The IP of the PLC.

Port Number: Default port of S7 series PLC is 102. TSAP: S7-1200/1500 is generally fixed 01.00

#### **2. Add Tags**

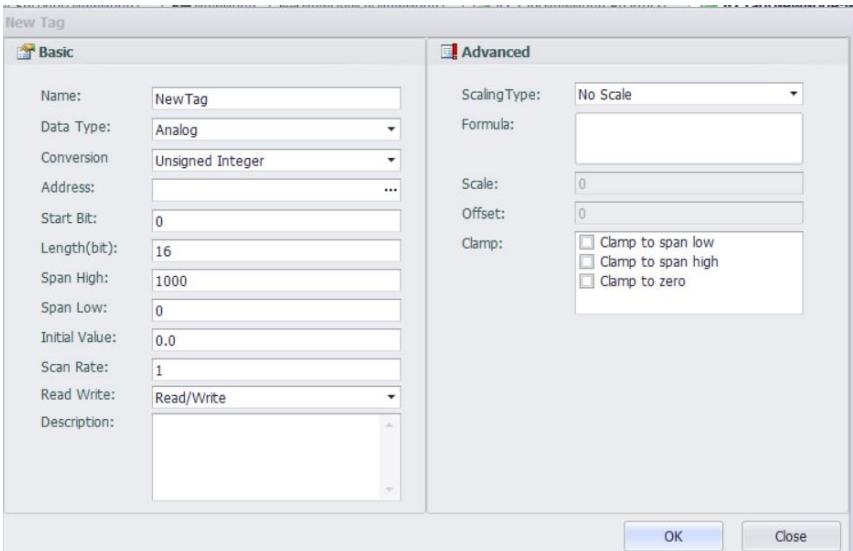

The format of address is "DB block,Offset" Below is the details:

### 1)**Analog Configuration**

Parameter Address Description Conversion Length

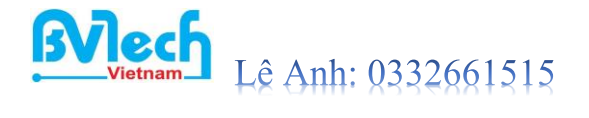

Template Code

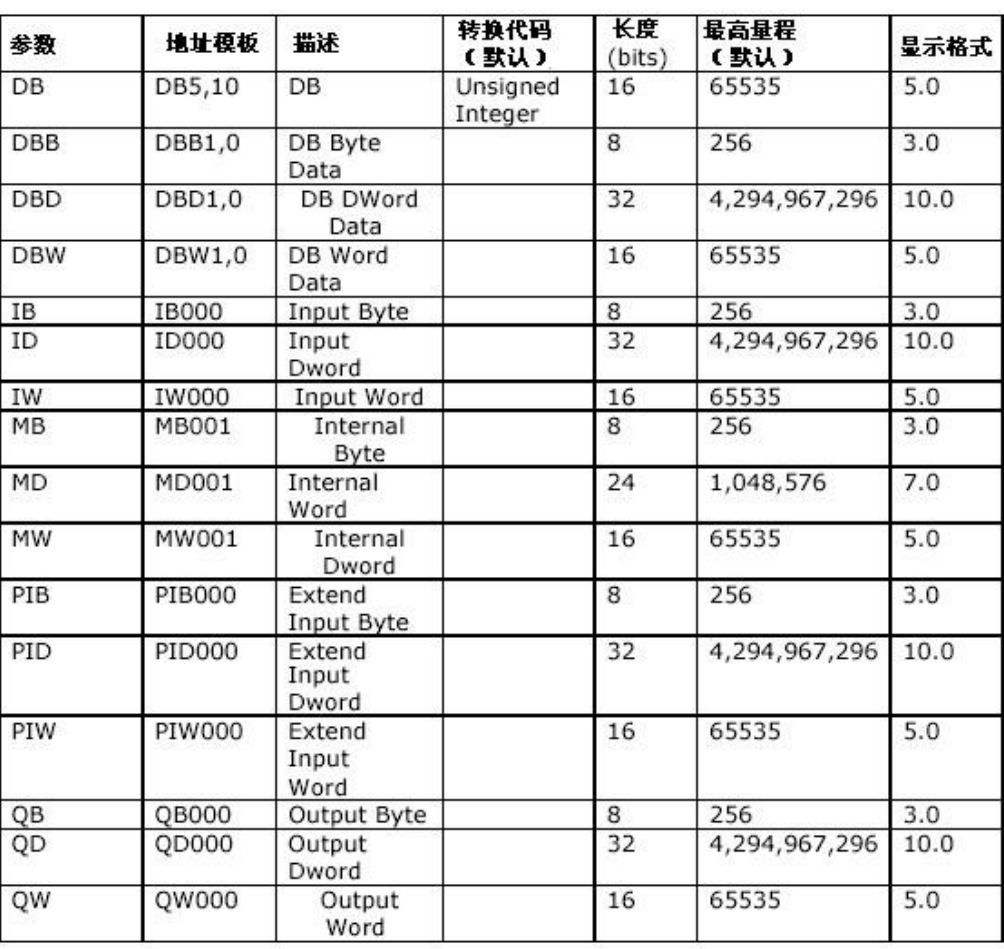

Example

:There is a variable "abc"in DB1 which is int and the offset is 8.

#### So the address should be DBW1,8.

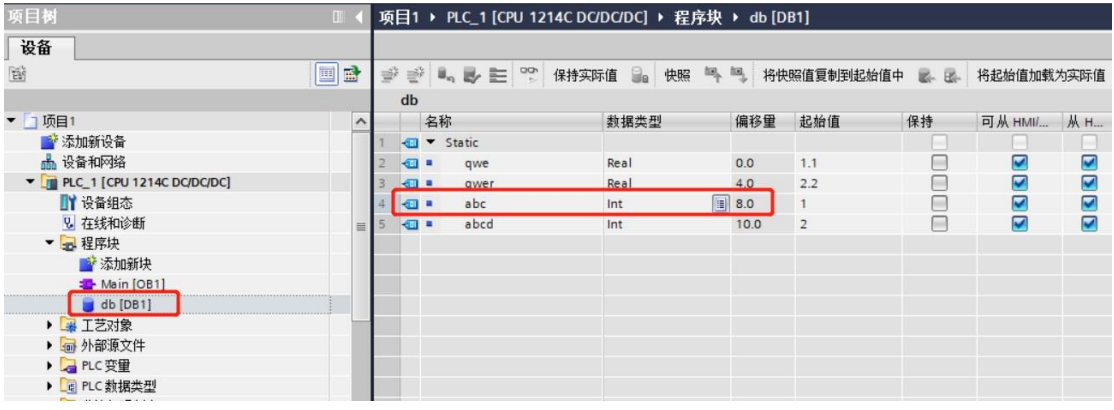

Analog Example Table:

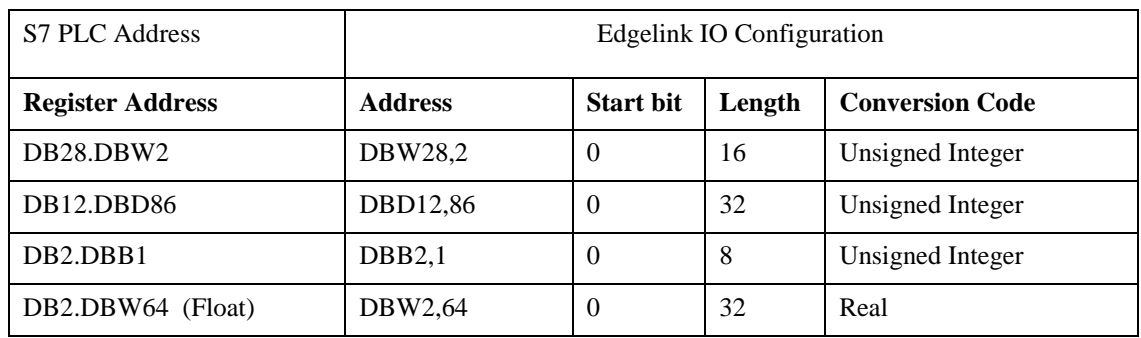

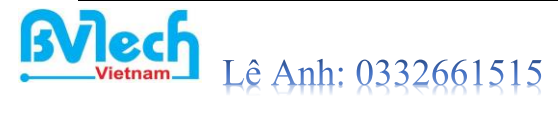

### 2)**Discrete Configuration**

#### **Parameter Address Description Conversion Length**

 **Template Code** 

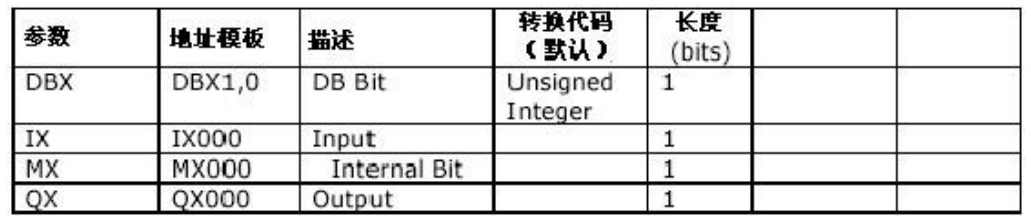

Discrete Example Table:

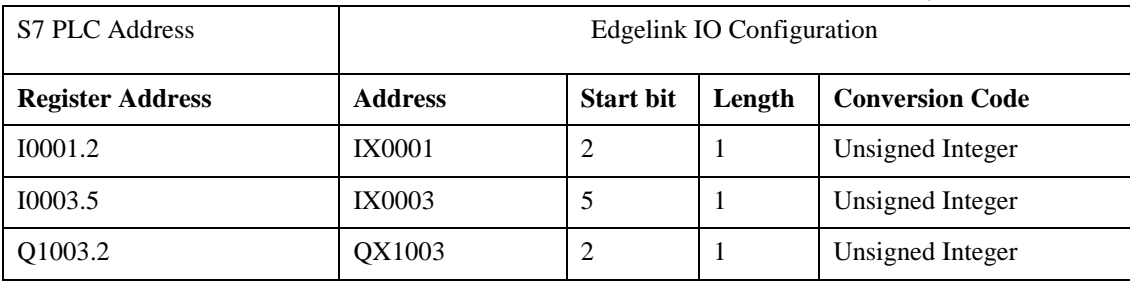

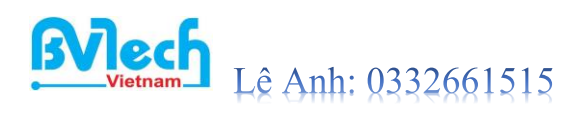